# er

# **QUICKSTART GUIDE**

# Quick Tips:<br>The

- The  $\mathbb{R}$  symbol through out the User's Guide indicates that a pop up screen with pertinent information becomes available in the Move2Perform software by hovering over the symbol.
- When software upgrades are available, a link will appear in red under the current version number. Upgrade and sync your software whenever an upgrade is available to gain access to the latest normative data cut points and software updates.
- Reports can be generated immediately after testing or at anytime in the future. If the software is downloaded on multiple computers, syncing after testing makes the client testing information available on all of the computers.

# **MAIN MENU**

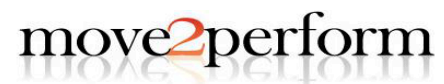

 $3.1.1$ current version number

**Input Client Data** 

**Search for Client** 

**Create Group Report** 

**Create Comparison Report** 

**Synchronize Software** Last sync 2013-06-23 **Configure Software** 

**Report Contact Information** Joe Smith, DPT **Contact Name:** Company Name: Move2Perform **Contact Number: 812.492.4444** 

**License Information** Status: Valid Expiration: 2015-05-14 **Clients:** 300

# **STEP ONE: CONFIGURE THE SOFTWARE:**

This step allows you to display your logo and contact information on the Move2Perform reports.

# **STEP TWO: DETERMINE THE TESTING TYPE**

Select INPUT CLIENT DATA from the MAIN MENU

## What type of testing are you performing?

- · Pre-Participation Physical
- © Performance Enhancement Program
- Return to Sport/Activity (Rehabilitation Exam)
- Upper Quarter
- Lower Quarter
- **Wellness/Fitness Examination** (For those not engaged in competitive sport)
- © Occupational Health

### 2 Which one should I choose?

Which one should I choose?

**Final Properties and Conservation Conservation**<br>Colleptials and the with interior of the competitive season<br>of Performance Enhancement Program: Use with junior high,<br>high school, dolleptials, anateur, and professional att categories) categories)<br>Occupational Health: Use for work related testing (e.g. Police,<br>Fire, Military, Manufacturing, Health Care, Business)

Please note: The type of testing you select will determine the algorithm used. Researchers have found that using the Move2Perform software entering the LQ YBT and FMS together provides the most accurate injury prediction.

 $Next >$ 

Return to Main Menu

# **STEP THREE: SELECT THE TESTS TO BE PERFORMED:**

### What testing will you perform?

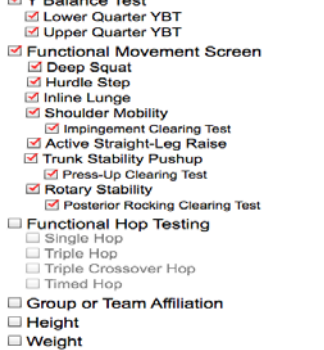

Movement Competency Test Closed Chain Dorsiflexion Other Movement Testing<br>
Cervical Flexion<br>
Cervical Extension Cervical Rotation **UE IR** □ UE IR<br>□ UE ER<br>□ Forward Bend<br>□ Backward Bend<br>□ Single Limb Stance Squat □ Isokinetic Testing Previous Injury ☑ Current Pain/Injury Algorithm Type 2

Specific o Sensitive

> $[$  < Back  $]$   $[$  Next >  $]$ Return to Main Menu

# **STEP FOUR: ENTER CLIENT DATA, TEST DATA AND COMMENTS**

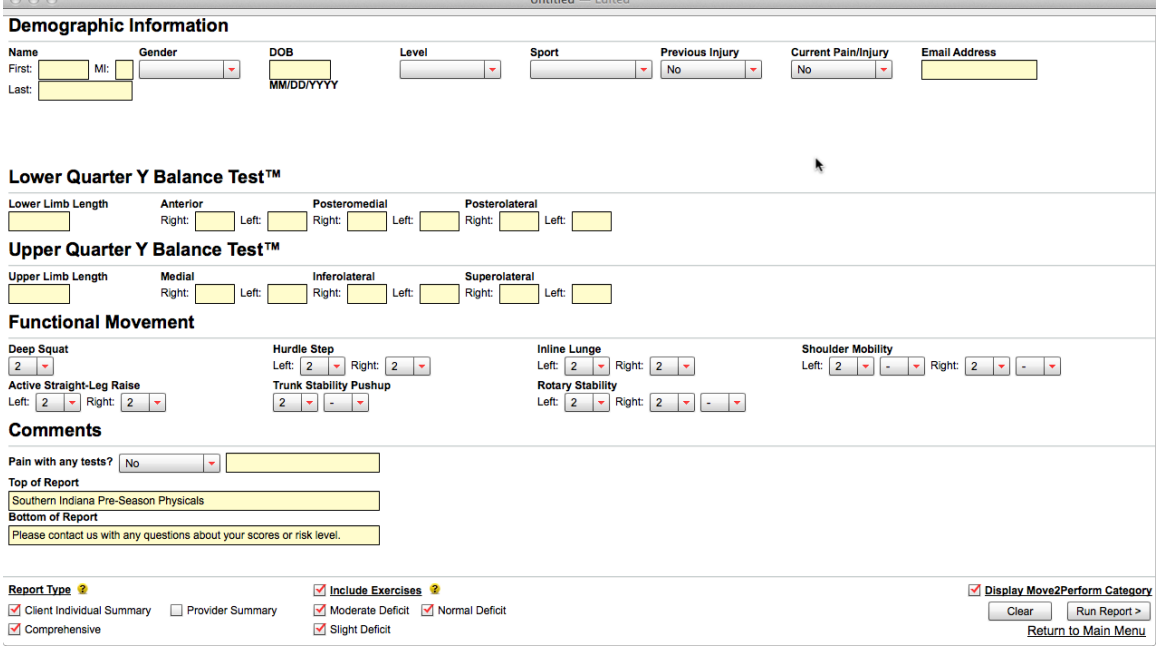

**Use the tab key to move through quickly through the data fields.**

# **SELECT THE REPORT TYPES AND EXERCISES**

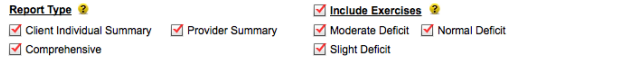

Display Move2Perform Category Clear | Run Report > Return to Main Menu

# **INCLUDE EXERCISES WITH THE CLIENT INDIVIDUAL SUMMARY REPORT**

Move2Perform+ subscribers receive exercises are generated by the evidence based, Functional Movement Screen exercise algorithm. [\(Kiesel 2011\)](http://www.ncbi.nlm.nih.gov/pubmed/20030782) Those categorized as substantial risk do not receive exercises, as they require a one on one evaluation by a medical provider.

# **RUN THE REPORT**

To save the data and view the report, select RUN REPORT. All of the selected reports will generate immediately and test data fields will return to their default settings. The test is now saved to your software and is available to print, email, or save to a file now or at anytime in the future.

# **STEP FIVE: GENERATING REPORTS FROM YOUR DATABASE** Return to the MAIN MENU and SELECT SEARCH FOR CLIENT **INDIVIDUAL REPORTS**

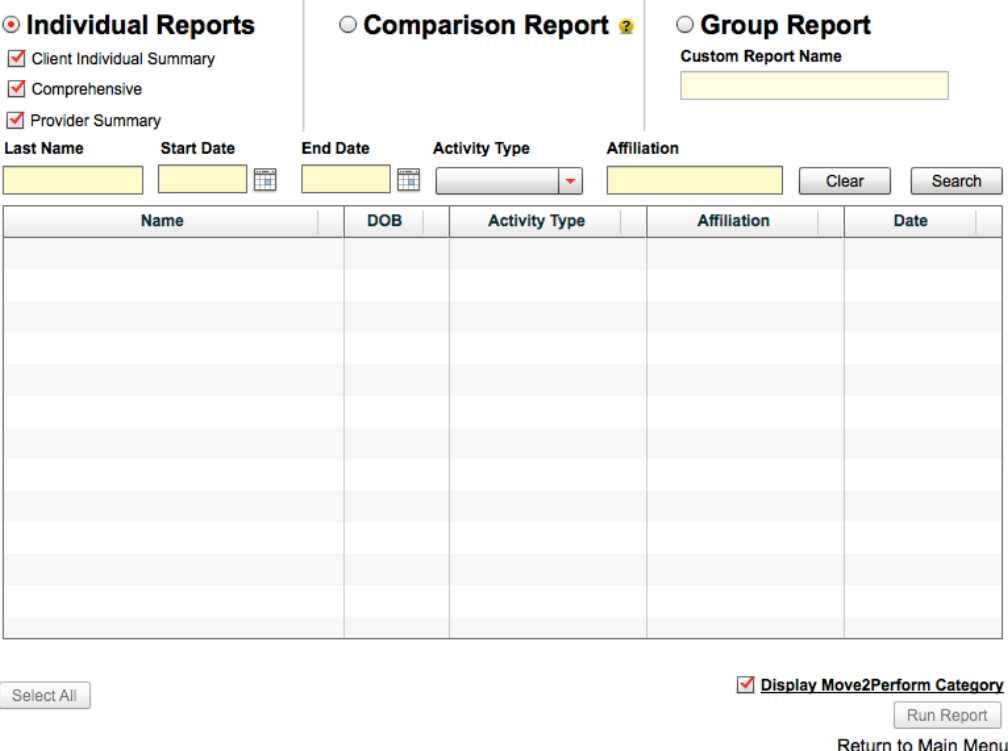

Use the any of the fields to search for a client or group of clients. Select multiple names to generate multiple reports in one easy step.

# **SORTING YOUR CLIENT DATABASE**

To view a list of all clients in your database, select SEARCH. The list can be sorted by using the tabs at the top of the list: Name, DOB, Activity Type, Affiliation, and Date. Click again to reverse the listing order. To sort a list using a hierarchy, click on the right side of the fields to number your search order.

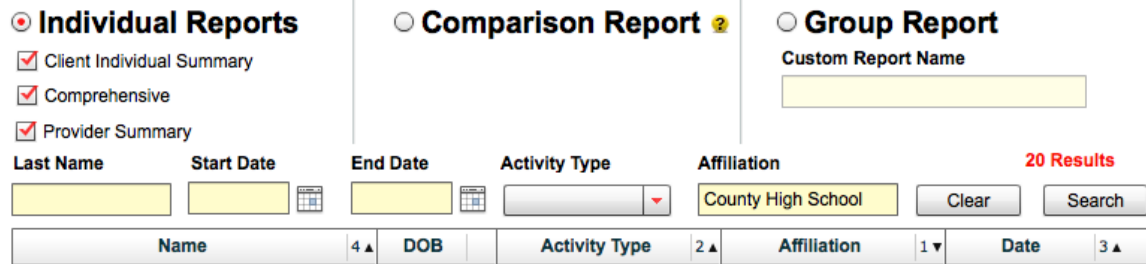

# **COMPARISON REPORTS**

**T** To create a comparison report, enter your search items (e.g. Last Name, Date, or Affiliation) into both search areas (labeled Column 1 and Column 2.) Column 1 will appear on the report as the left-most column. Once each report date is selected, click run report on the bottom of the page.

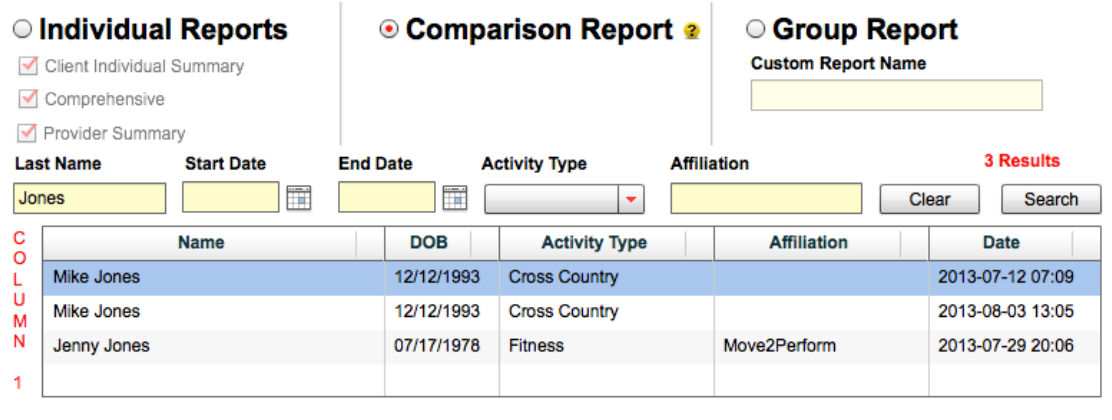

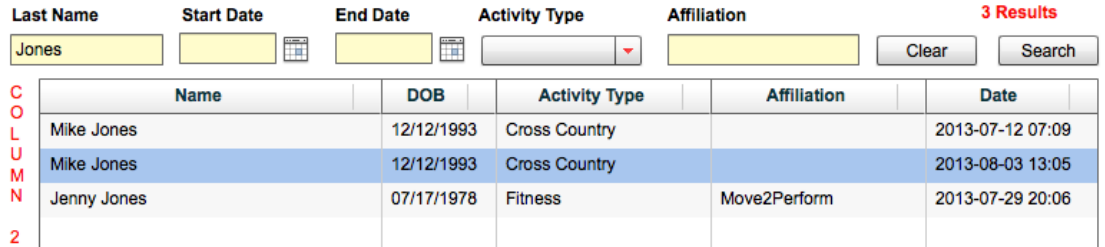

✔ Display Move2Perform Category Run Report **Return to Main Menu** 

# **GROUP REPORTS**

Select CREATE GROUP REPORT from the Main Menu. Custom naming for reports can be done at the top of the screen. If an affiliation was entered during testing, searching for testing group is accomplished quickly with this search field.

The hierarchical search can be a useful tool for creating group as well. Select all of the individuals to be included on the report with the mouse and highlight multiple names using the Command (Mac) or Control (PC) key and click RUN REPORT.